# **Cómo Obtenir Texidium**

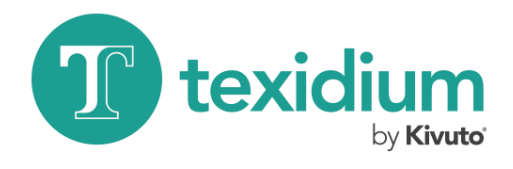

## **Para Windows**

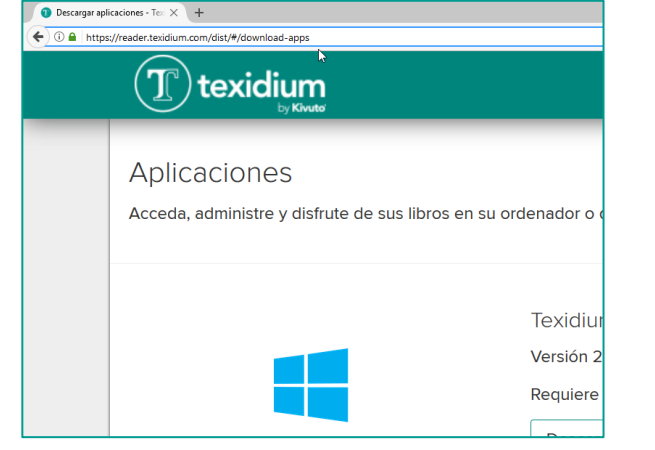

**1. Diríjase a la página de aplicaciones de Texidium.** Visit[e https://reader.texidium.com/dist/#/apps](https://reader.texidium.com/dist/#/apps) para obtener una lista de dispositivos compatibles y vínculos

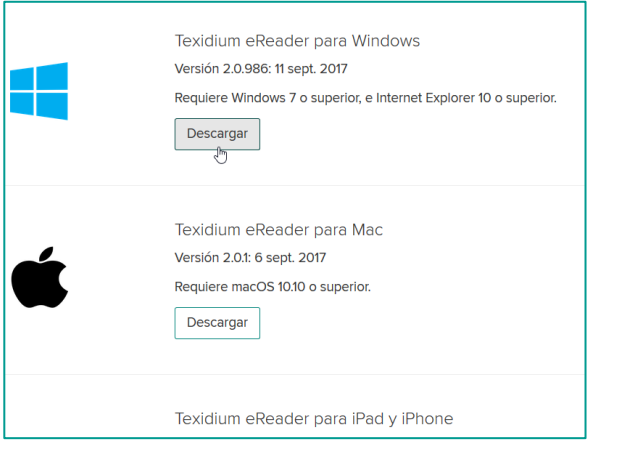

**2. Descargue Texidium eReader para Windows.**

Haga clic en el botón **Descargar** debajo de la aplicación Windows y guarde el archivo de instalación en su computadora.

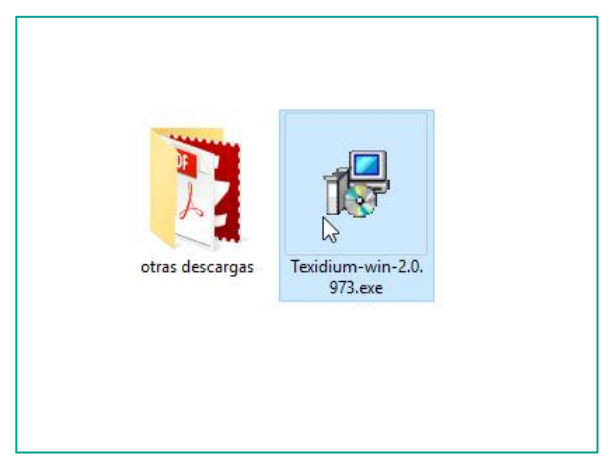

**3. Ejecute el archivo de instalación.**

Busque y haga doble clic en el archivo que descargó en el paso anterior para iniciar la instalación.

Configuración de Texidium Windows Desktop eReader  $\times$ Instalación exitosa Inician Cerrar

#### **4. Realice la instalación.**

de descarga.

Siga las instrucciones en pantalla a través del asistente de instalación.

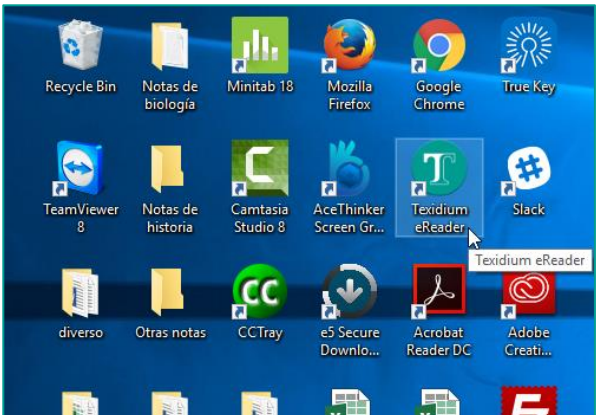

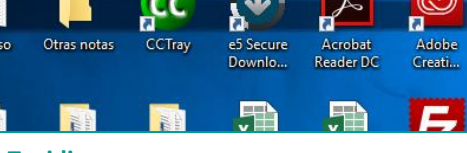

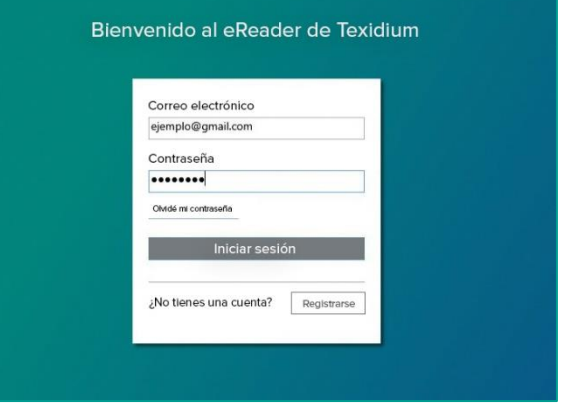

#### **6. Inicie sesión en Texidium eReader para Windows.**

Utilice la dirección de correo electrónico y la contraseña que proporcionó durante su registro en Texidium.

### **5. Abra Texidium.**

Haga doble clic en el ícono de Texidium en el escritorio para iniciar la aplicación.